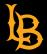

### **Recording Zoom Meetings in Hyflex Classrooms**

1. At the Instructor's Station, turn on the TouchPanel and select PC:

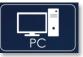

2. On the PC, open **Zoom**:

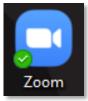

3. Sign in via Single-Sign-On:

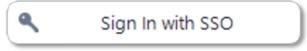

4. Select "Extron MediaPort200" for both Microphone and Camera sources:

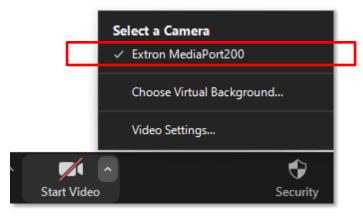

5. Test audio and video functionality as needed.

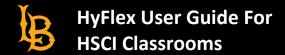

## **Recording Lectures to USB Drive**

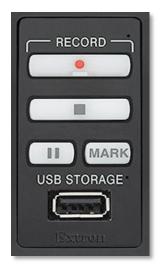

- 1. **Insert USB drive into port** labeled "USB Storage" on the control panel. *A minimum of 1GB of space is required on your USB drive.*
- 2. Press "Record" to begin recording (takes a few seconds to begin).
- 3. Press II to pause the recording without ending it. Press it again to resume.
- 4. Press **"MARK"** to place a chapter marker in the recorded file at that timestamp.
- 5. Press **"Stop"** to end the recording
- 6. Wait 1 minute for the recorded file to finish processing on your USB drive before removing it.

## **Adjusting Microphone Levels**

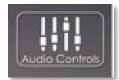

Press the "Audio Controls" button on the TouchPanel

Check to ensure that the microphone(s) that will be used are not muted and to adjust volumes to desired levels:

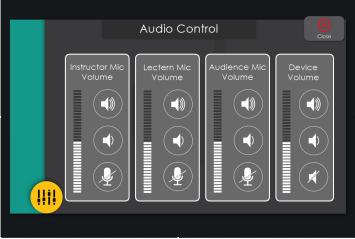

- Instructor Mic: Ceiling microphones at the front of classroom
- Audience Mic: Ceiling microphones at the back of classroom
- Lectern Mic Microphone mounted to the podium
- Device Volume: Current Source: PC, Laptop, or Blu-ray Note: Blu-ray cannot be recorded.

**Note:** For best quality, use only the lectern mic. If you are recording, it is recommended to record to USB for best quality, rather than Zoom, due to compression.

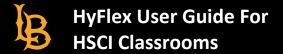

### **Lecture Capture Settings**

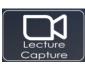

Select the "Lecture Capture" button on the TouchPanel

**Note:** Blu-ray is disabled when using Lecture Capture mode, due to copyright protections.

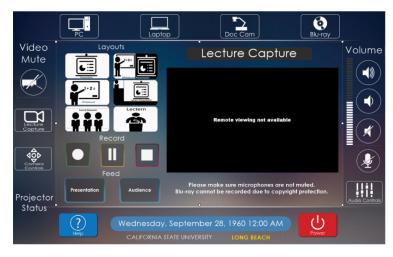

Layouts. Select your preferred layout:

• Presentation (Input Source)/Audience Camera Only

- Side-by-side View
- Whiteboard View
- Picture-in-picture View (Top Left or Top Right)
- Front of Classroom View
- Lectern (Instructor Camera) Only

**Feed.** Select either Presentation (PC/Laptop/Doc Cam) or Audience Camera. *Note: Presentation and Audience Cameras cannot be displayed at the same time. Layout presets will reflect this.* 

**Record** using the buttons on this control panel.

# Adjusting Camera Settings

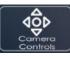

Select the "Camera Control" button on the TouchPanel.

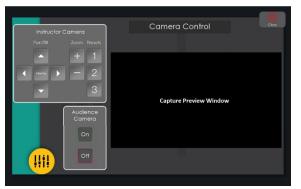

Instructor Camera: Select one of three camera presets:

#1: Zoom in on podium

- #2: Zoom in on whiteboard
- #3: Wide angle of front of classroom

Adjust camera angle with **Pan/Tilt and Zoom**.

The **Audience Camera** faces the back of the classroom and will record any students in the room. This camera's angle cannot be adjusted. Select to turn it on or off.